手 しんしょう しんしゃく しんしゃく しんしゃく しんしゃく しんしゃく しゅうしゃ

# 阳光易招公共资源交易平台 远程分散评标

使

用

册

河南阳光电子招投标股份有限公司

2020.2

#### 目录

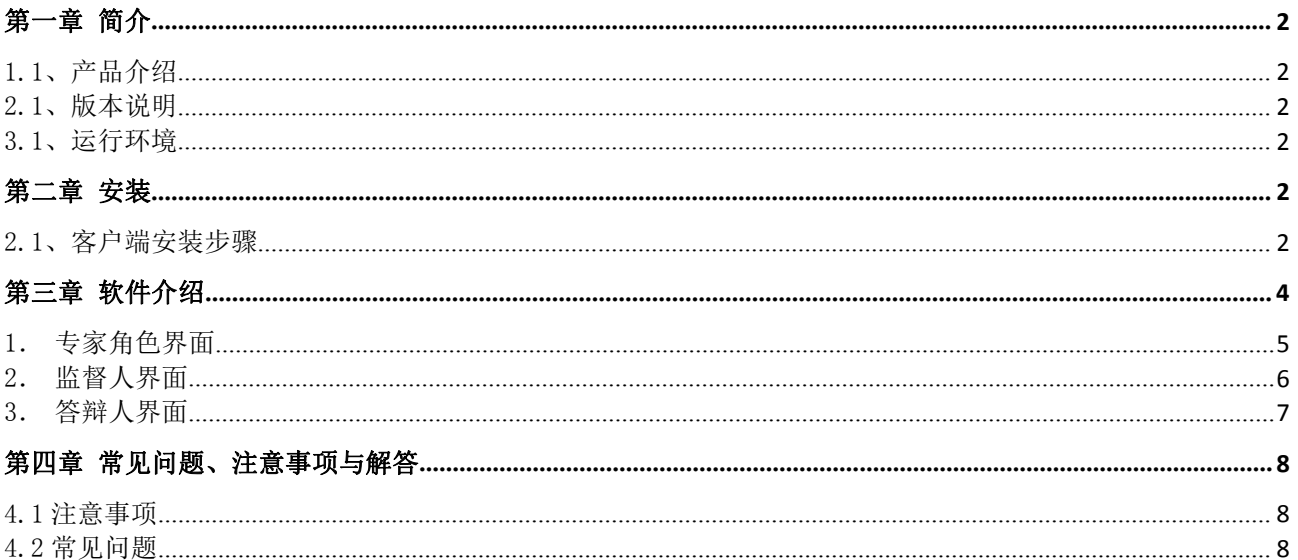

# <span id="page-2-0"></span>第一章 简介

### <span id="page-2-1"></span>1.1、产品介绍

阳光易招远程分散评标软件主要用于代理机构不见面开标,评标专家不见面评标。 专家之间可以通过视频音频"面对面"交流,监督人员和招标(采购)人可以实时监控专 家的图像及桌面。软件会自动进行专家桌面的录制,视频文件自动上传到平台服务器进 行归档保存。

### <span id="page-2-2"></span>2.1、版本说明

当前版本为:Sunbidding\_for\_Windows\_V3.14.6.28

#### <span id="page-2-3"></span>3.1、运行环境

注意: 软件当前暂只支持 windows 系统。

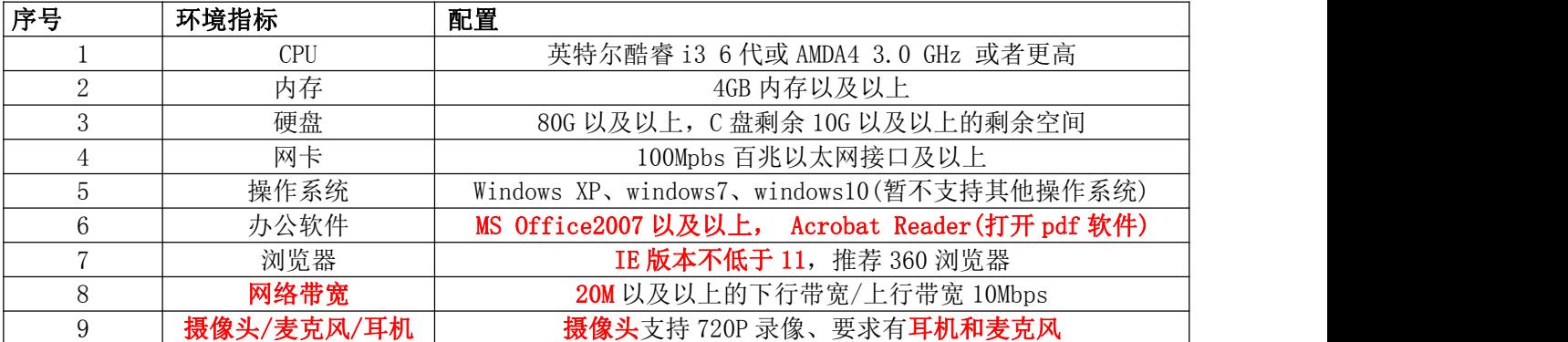

## <span id="page-2-4"></span>第二章 安装

### <span id="page-2-5"></span>2.1、客户端安装步骤

1.双击软件安装程序(在安装之前请先退出杀毒软件)

Ce Sunbidding for Windows V3.14.6.28.exe

2.点击一键安装

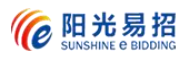

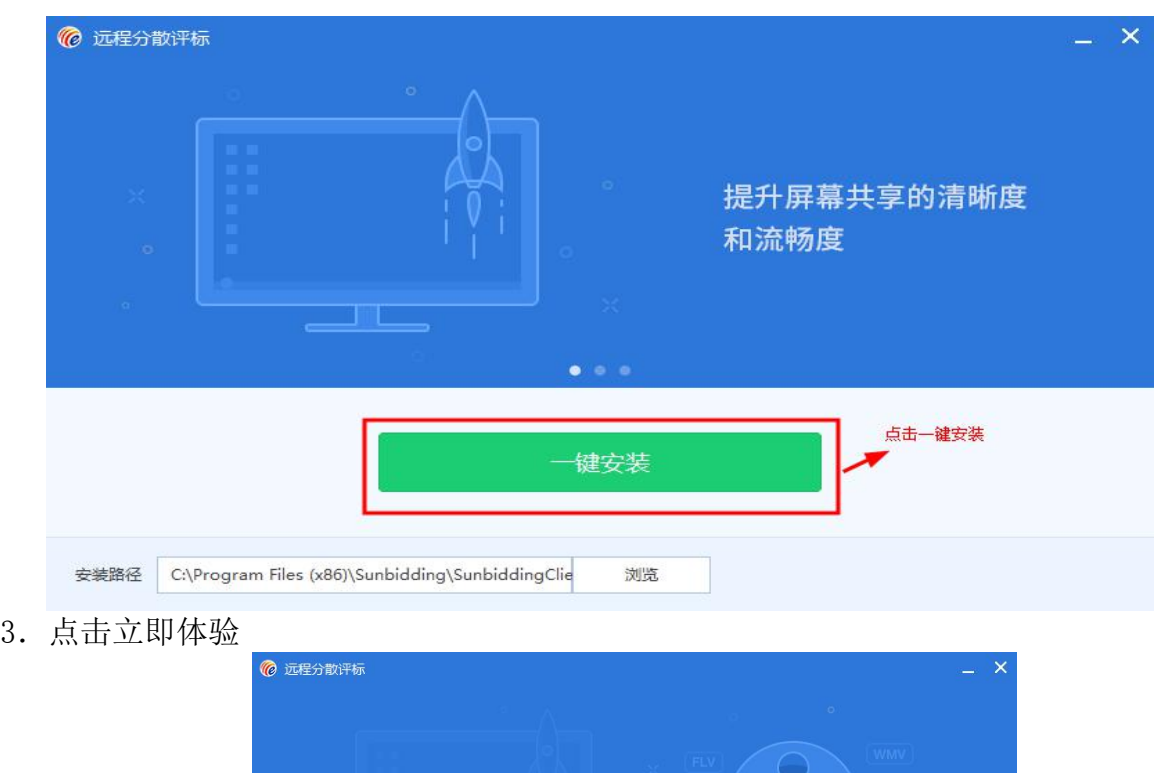

 $O(5.0)$ 

MP4<sup>2</sup>

一点击立即体验

录制会议的文件格式

优化为MP4

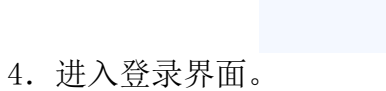

打开软件,如有以下提示按图操作,如没有请直接跳过直接进行下一步,然后直接 进入到登录界面。

**STATE** 

安装完成

立即体验

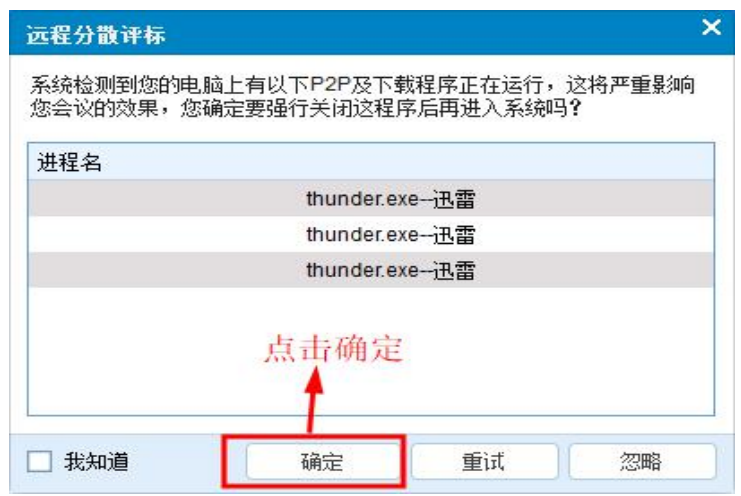

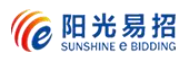

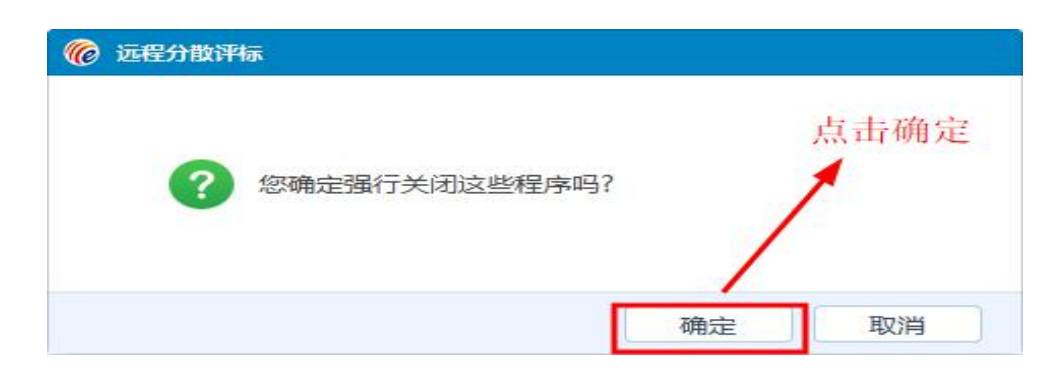

# 第三章 软件介绍

<span id="page-4-0"></span>软件角色分别为:专家、招标(采购)人、代理机构、监督、答辩人、投标人(供应 商)。下面主要介绍专家和监督角色的应用。

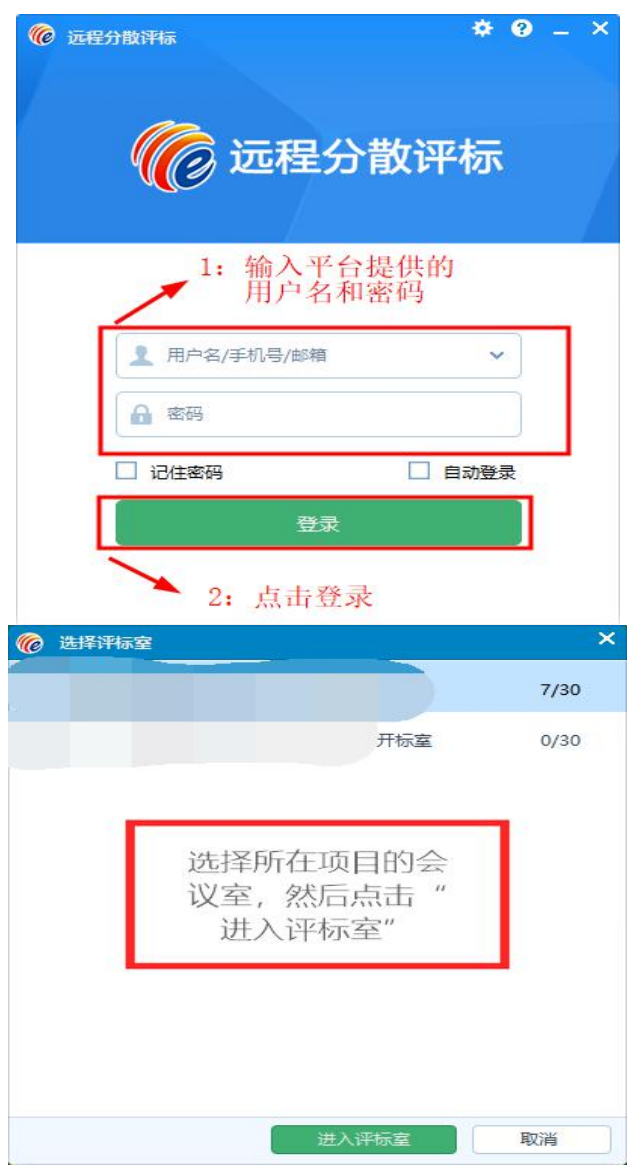

## <span id="page-5-0"></span>1.专家角色界面

语音开关,开启之后可发言,监督人发言默认变声。

进入软件之后只显示功能模块和监控模块。功能模块无操作后会自动隐藏,光标移 动至屏幕上方即可调出。专家监控画面窗口往右拖动可隐藏,把光标移动至屏幕右边即 可调出。

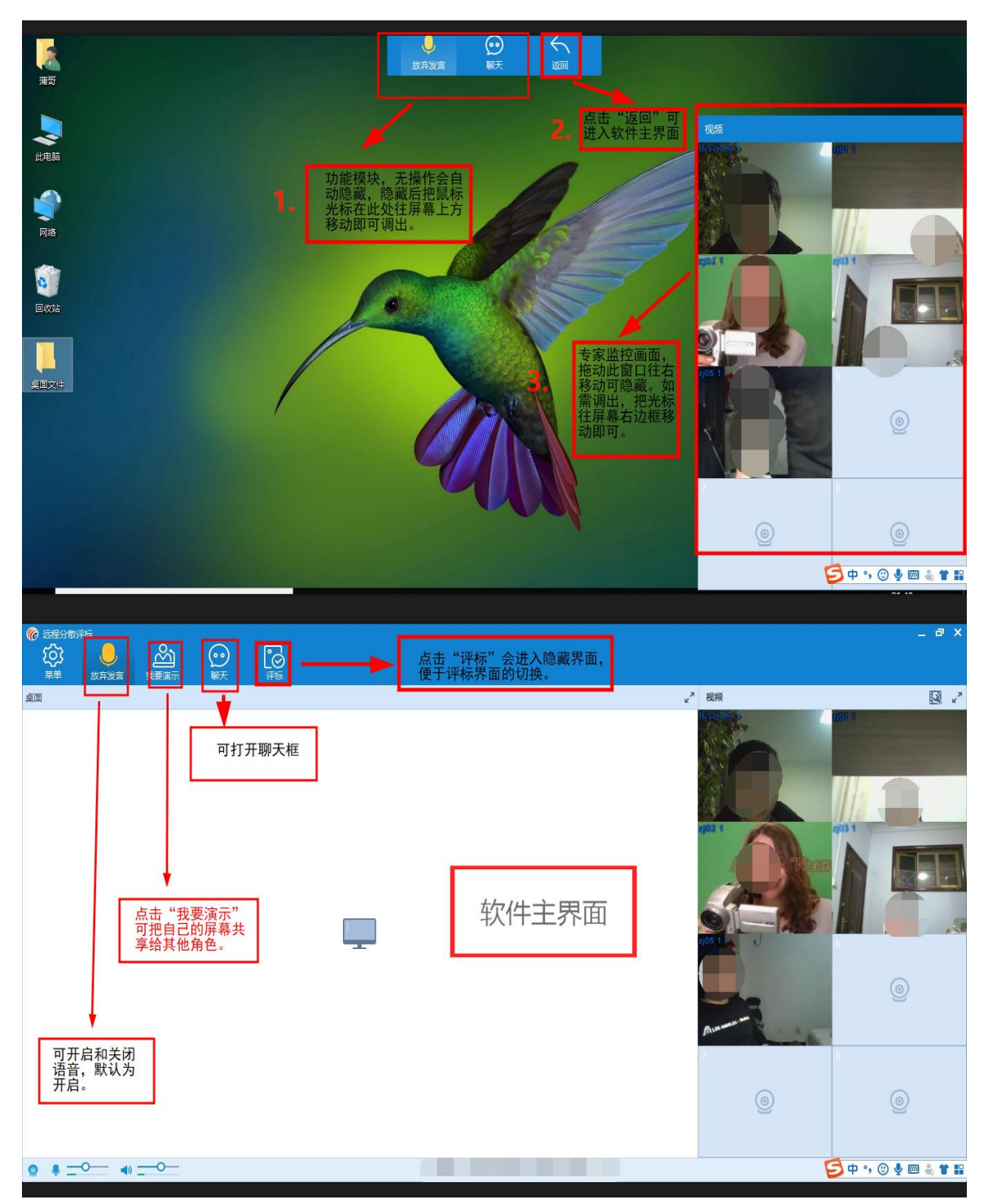

## <span id="page-6-0"></span>2.监督人界面

语音开关,开启之后可发言,监督人发言默认变声。

切换布局:监控画面分布,目前有 4 宫格和 9 宫格两种。

监督人主预览画面:可以看到所有专家和供应商的监控和桌面,每位都以画中画的形式显示。

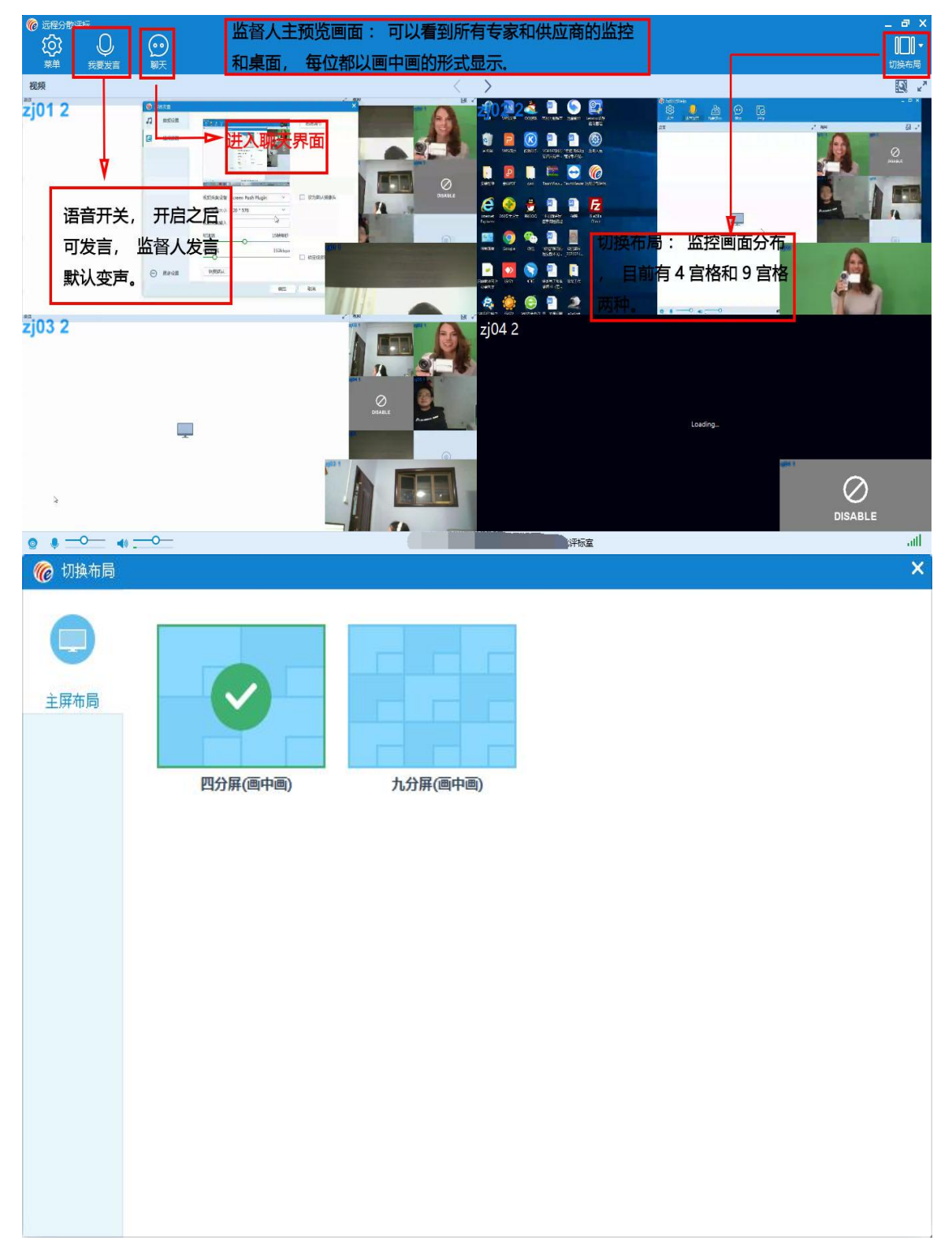

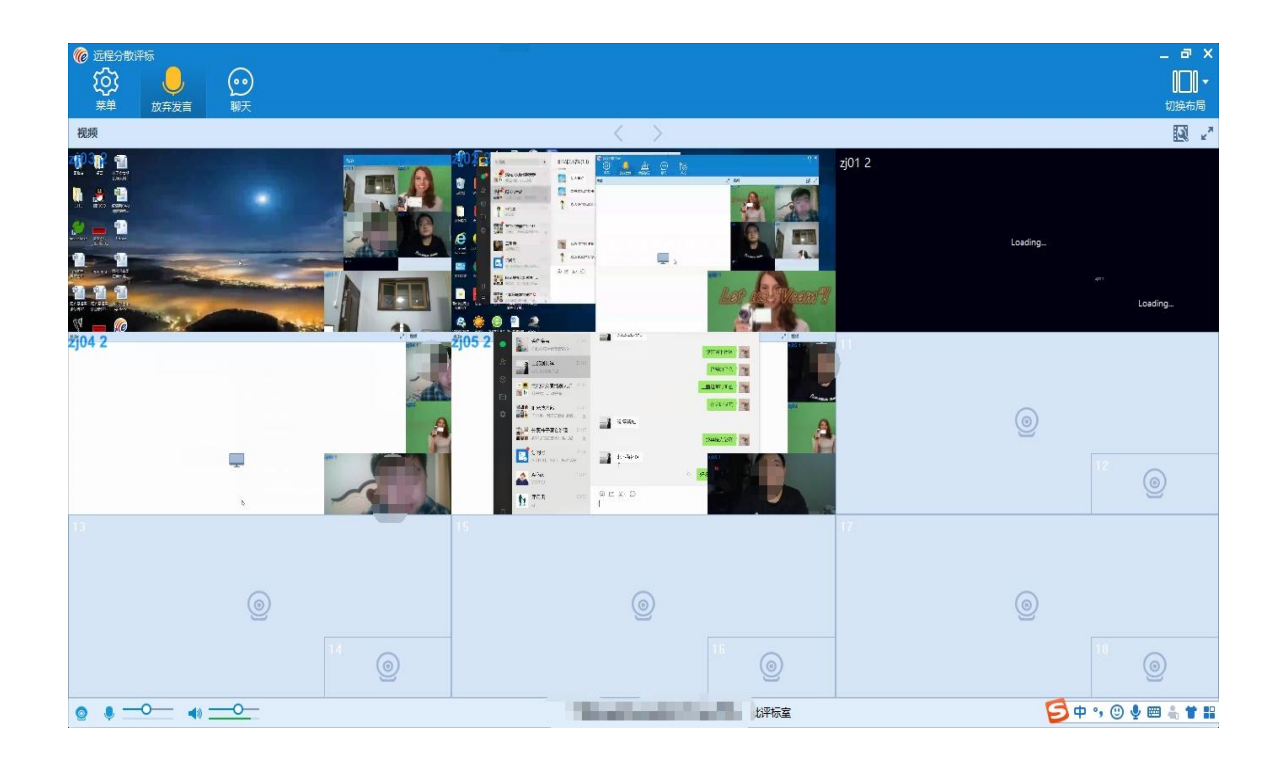

## <span id="page-7-0"></span>3.答辩人界面

答辩人界面只有语音通话和演示功能(如下图),不能看到其他参与人员的视频和 桌面。演示功能能够让专家和其他角色看到答辩人的电脑操作界面。

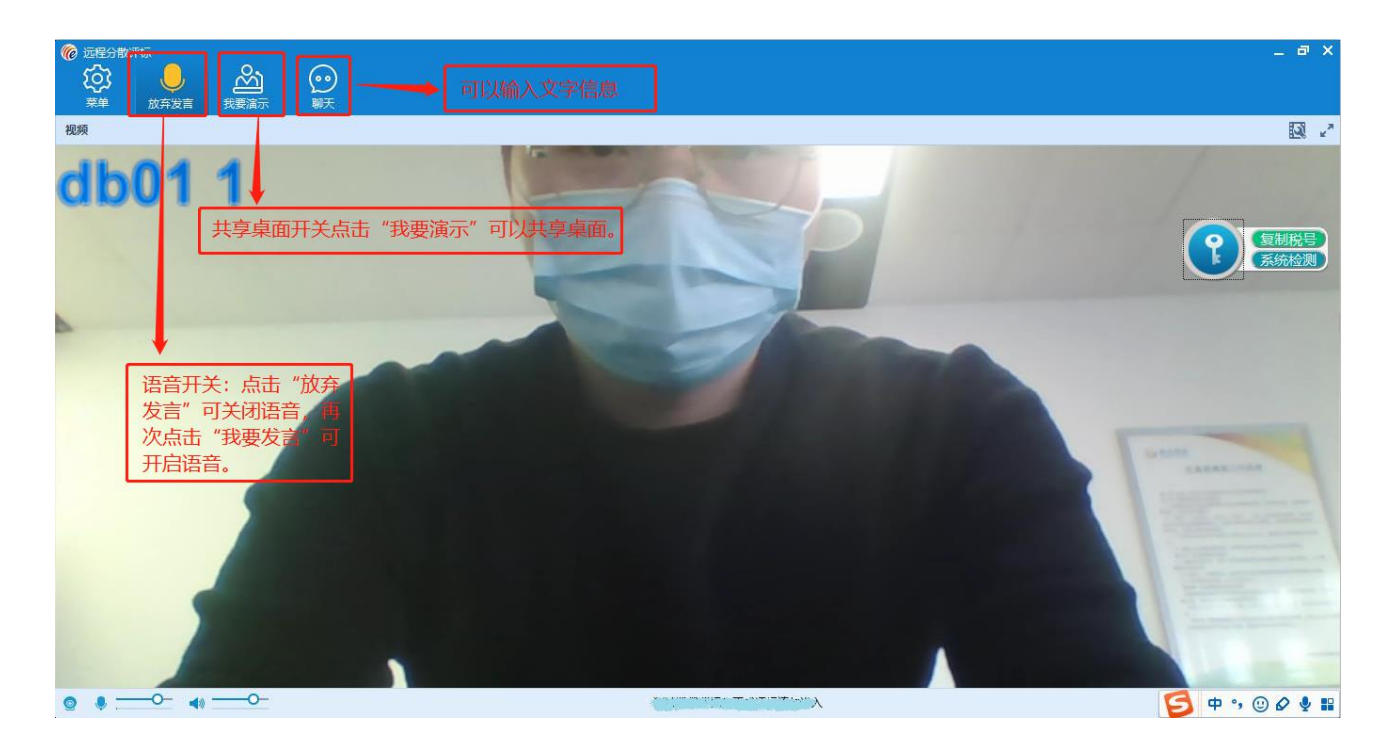

# <span id="page-8-0"></span>第四章 常见问题、注意事项与解答

#### <span id="page-8-1"></span>4.1 注意事项

1. 安装软件时如出现杀毒软件拦截(如下图所示),请选择"允许所有操作"。

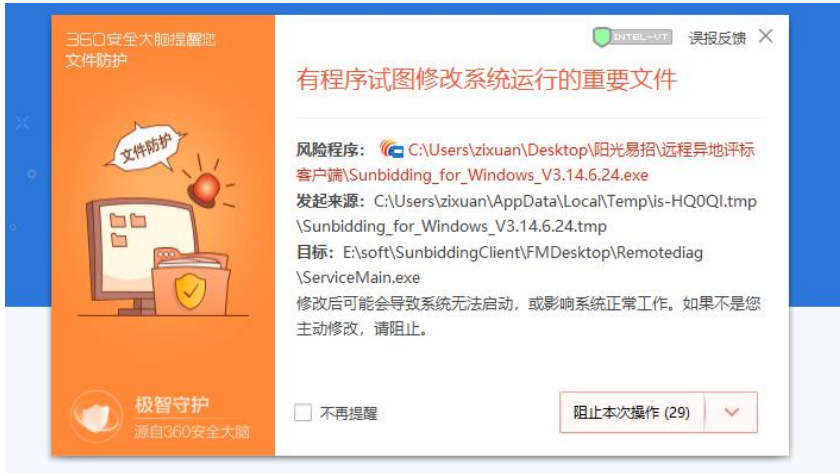

2. 远程软件打开时遇到杀毒软件拦截开启摄像头权限,如: 360 安全卫士, 请选择 "允许所有操作"。

3. 远程分散评标采用"屏幕录制+摄像录制"模式,所以在参与开评标过程中,请自觉 遵守评标记录并关闭电脑中与评标无关的软件。

4.软件录制及推送桌面的功能比较消耗 CPU 及内存,电脑尽量不要开启消耗资源的无 关软件。

### <span id="page-8-2"></span>4.2 常见问题

#### 1. 界面弹出"连接远程失败"消息:

(1) 建议退出账号后重新登录。

#### 2.视频窗口出现"loading":

(1) 一般情况下,视频加载需要一段时间,等待几秒钟就可以使用了。

(2) 如果一分钟后仍然无法使用,可能是物理摄像头被占用,请检查是否有使用摄像头的软件 运行,如钉钉,QQ 等。